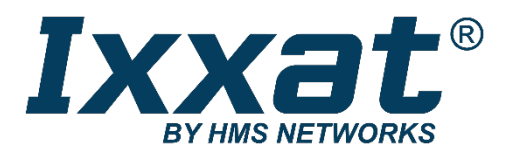

# **CANio Configurator**

#### **Configuration Tool for CANio 500 and CANio 250 Devices**

#### **SOFTWARE MANUAL**

**ENGLISH**

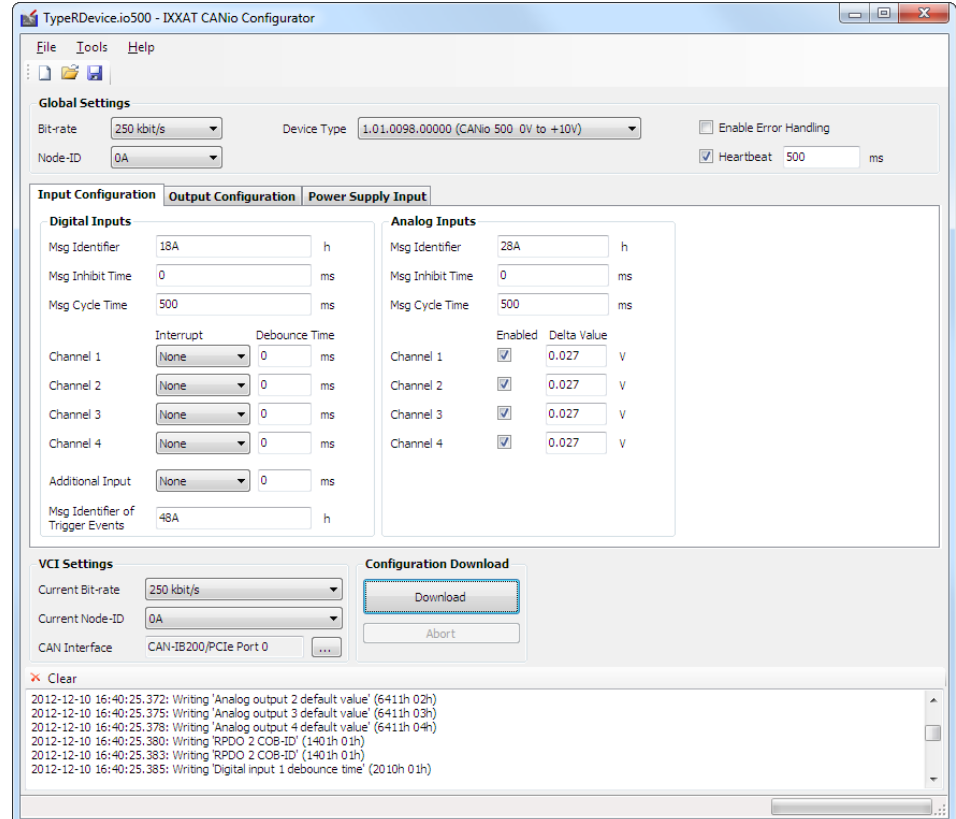

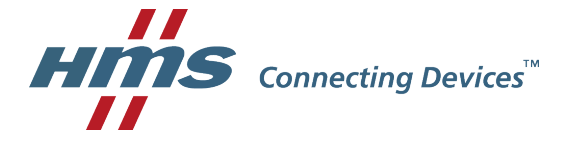

#### **HMS Technology Center Ravensburg GmbH**

Helmut-Vetter-Straße 2 88213 Ravensburg Germany

Tel.: +49 751 56146-0 Fax: +49 751 56146-29 Internet: www.hms-networks.de E-Mail: info-ravensburg@hms-networks.de

#### **Support**

For problems or support with this product or other HMS products please request support at [www.ixxat.com/support.](http://www.ixxat.com/support)

Further international support contacts can be found on our webpage www.ixxat.com

#### **Copyright**

Duplication (copying, printing, microfilm or other forms) and the electronic distribution of this document is only allowed with explicit permission of HMS Technology Center Ravensburg GmbH. HMS Technology Center Ravensburg GmbH reserves the right to change technical data without prior announcement. The general business conditions and the regulations of the license agreement do apply. All rights are reserved.

#### **Registered trademarks**

All trademarks mentioned in this document and where applicable third party registered are absolutely subject to the conditions of each valid label right and the rights of particular registered proprietor. The absence of identification of a trademark does not automatically mean that it is not protected by trademark law.

Document number: 4.01.0098.20002 Version: 2.3

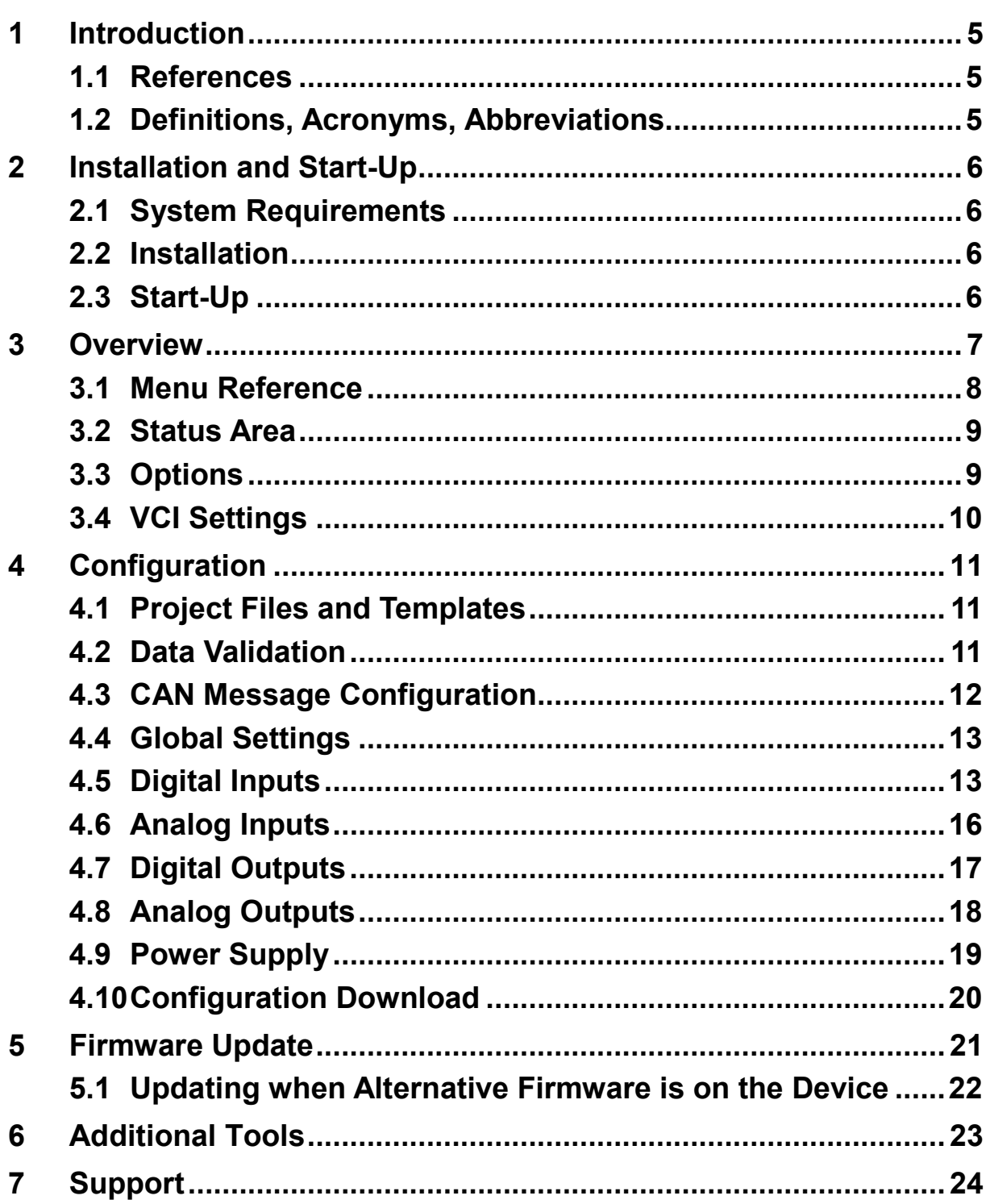

# <span id="page-4-0"></span>**1 Introduction**

The CANio Configurator offers a graphical way to configure an Ixxat CANio device covering both the CANio 500 and the CANio 250. The GUI provides access to all important communication parameters at a glance. Configurations can be created offline and subsequently downloaded using an Ixxat CAN interface. A configuration can also be stored on disk allowing for easy back up as part of a specific system design. The application also supports firmware update via CAN and is intended to be used together with the CANio 500 / CANio 250 ADK which is part of the CANio Evaluation Kits [1], [3]. The latest version of the CANio Configurator can be downloaded from the homepage [1]. The download does also contain the latest unified firmware for the CANio devices.

#### <span id="page-4-1"></span>**1.1 References**

- [1] CANio 500 [Homepage](http://www.ixxat.com/can_canio500_analog_digital_can_modul_en.html)  [\(http://www.ixxat.com/can\\_canio500\\_analog\\_digital\\_can\\_modul\\_en.html\)](http://www.ixxat.com/can_canio500_analog_digital_can_modul_en.html)
- [2] HMS CANio500 Hardware Manual
- [3] CANio 250 [Homepage](http://www.ixxat.com/can_canio500_analog_digital_can_modul_en.html)  [\(http://www.ixxat.com/can\\_canio250\\_digital\\_can\\_io\\_module\\_en.html\)](http://www.ixxat.com/can_canio250_digital_can_io_module_en.html)

### <span id="page-4-2"></span>**1.2 Definitions, Acronyms, Abbreviations**

- **CAN** Controller Area Network
- **ADK** Application Development Kit
- **GUI** Graphical User Interface
- **LED** Light-Emitting Diode
- **VCI** Virtual Controller Interface
- **USR** Abbreviation: User
- **Msg** Abbreviation: Message

## <span id="page-5-0"></span>**2 Installation and Start-Up**

### <span id="page-5-1"></span>**2.1 System Requirements**

To operate CANio Configurator, the following minimal system requirements must be met:

- x86 or x64 type processor, 1 GHz or better
- **VCI 3 compatible Ixxat CAN Interface**
- Windows XP Service Pack 2, Windows Vista, Windows 7, Windows 8
- At least 256 MB RAM
- Installed .NET Framework 2.0
- Installed PDF Viewer
- Installed Ixxat VCI driver, version 3.x

Before installing the CANio Configurator, the Ixxat VCI driver must be installed. To install the CAN hardware, please consult the corresponding hardware installation manual. For installation of the required Ixxat VCI driver, please consult the VCI installation manual.

### <span id="page-5-2"></span>**2.2 Installation**

To install the CANio Configurator start the installation program by running the file **CANioConfigurator\_XXXX\_Setup.exe**, with **XXXX** representing the current version information. Follow the instructions of the installation program.

## <span id="page-5-3"></span>**2.3 Start-Up**

The CANio Configurator is started by clicking on the program icon created on the desktop or via the Windows Start menu. The desktop icon might not be available if not selected during installation.

# <span id="page-6-0"></span>**3 Overview**

The user interface of the CANio Configurator is divided in four primary areas. The menu system with main menu and tool bar, the configuration work space, the CAN download area and the status area.

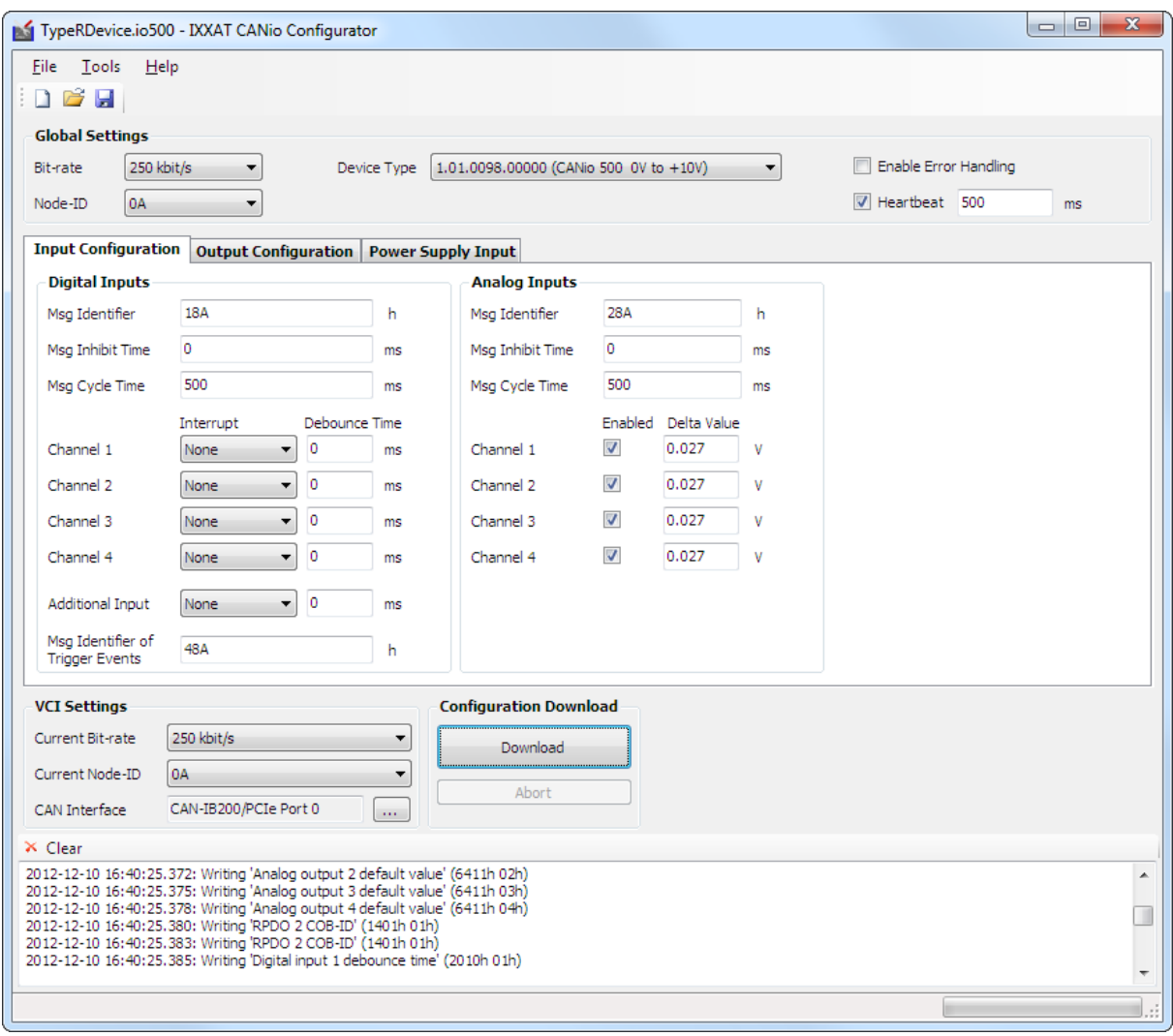

**Figure 3-1: Main application window of CANio Configurator**

#### <span id="page-7-0"></span>**3.1 Menu Reference**

#### **File**

**Help**

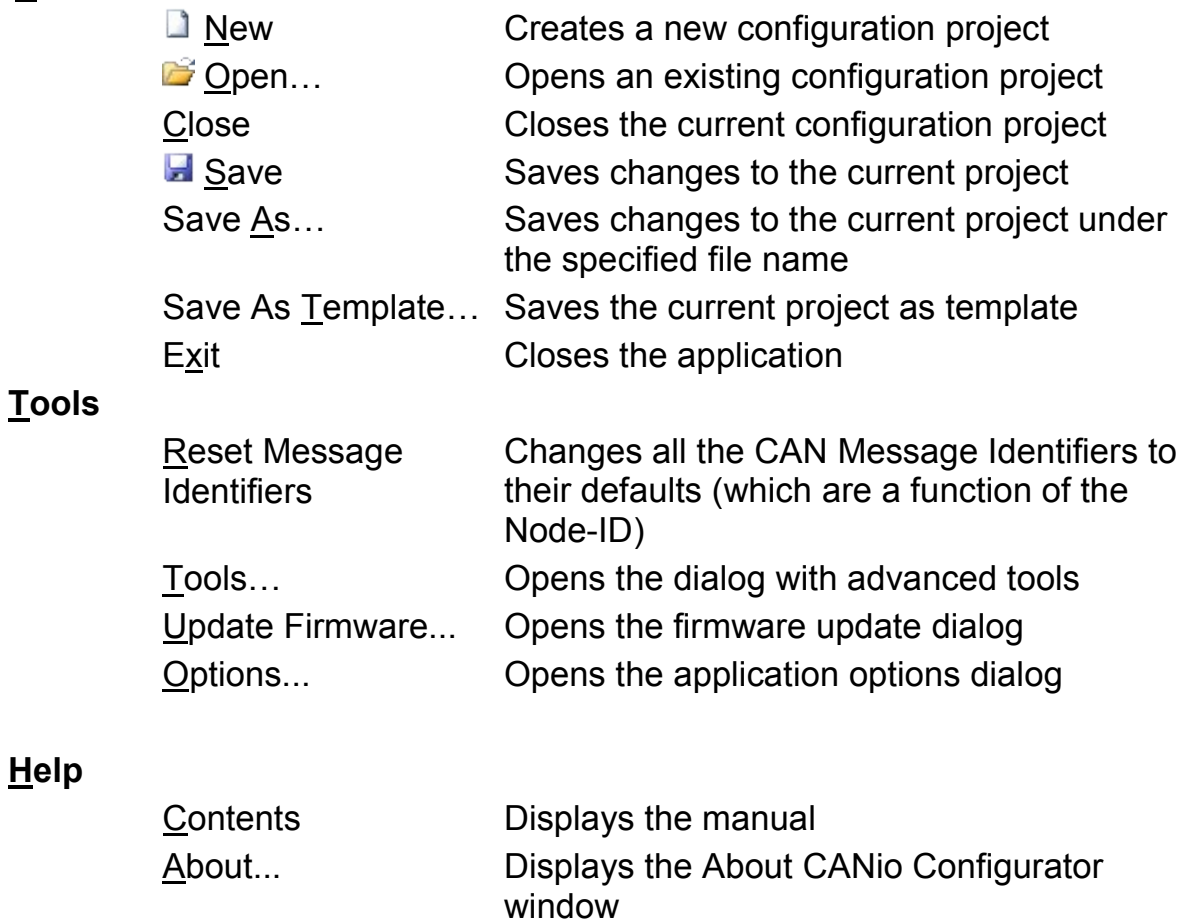

<span id="page-7-1"></span>Some of the menu functions can be also accessed by the tool bar [\(Figure 3-2\)](#page-7-1). Available are New, Open and Save.

#### DBH

**Figure 3-2: CANio Configurator tool bar**

### <span id="page-8-0"></span>**3.2 Status Area**

The status area is located at the lower end of the application and contains the log window and the progress bar [\(Figure 3-3\)](#page-8-2).

| × Clear                                                                                                    |  |
|----------------------------------------------------------------------------------------------------|--|
| 2012-12-10 16:47:40.730: Writing 'Analog input global interrupt' (6423h 00h)<br>2012-12-10 16:47:40.734: Writing 'TPDO 2 COB-ID' (1801h 01h)<br>2012-12-10 16:47:40.738: Writing 'TPDO 2 COB-ID' (1801h 01h)<br>2012-12-10 16:47:40.741: Writing 'TPDO 2 inhibit time' (1801h 03h)<br>2012-12-10 16:47:40.744: Writing 'TPDO 2 event timer' (1801h 05h)<br>2012-12-10 16:47:40.748: Writing 'TPDO 3 COB-ID' (1802h 01h)<br>2012-12-10 16:47:40.753: Writing 'TPDO 3 COB-ID' (1802h 01h)<br>2012-12-10 16:47:40.757: Writing 'TPDO 3 inhibit time' (1802h 03h)<br>2012-12-10 16:47:40.761: Writing 'TPDO 3 event timer' (1802h 05h)<br>2012-12-10 16:47:40.763: Writing 'User LED state' (6200h 02h)<br>2012-12-10 16:47:40.767: Writing 'Heartbeat producer value' (1017h 00h)<br>2012-12-10 16:47:40.771: Writing 'Configuration Lock' (2000h 00h)<br>2012-12-10 16:47:40.775: Saving communication parameters<br>2012-12-10 16:47:40.804: Writing 'Store parameters' (1010h 01h)<br>2012-12-10 16:47:40.837: The download succeeded<br>2012-12-10 16:47:42.378: Disconnecting from CAN bus |  |
|                                                                                                    |  |

**Figure 3-3: Log window and status area**

<span id="page-8-2"></span>The log window provides detailed information about an executed operation. Especially for troubleshooting failed downloads or updates these messages are helpful. The progress bar is activated during device access and indicates the estimated progress of the download or update operation.

### <span id="page-8-1"></span>**3.3 Options**

The options can be accessed via the Tools  $\rightarrow$  Options... menu item. The dialog shown in [Figure 3-4](#page-8-3) will appear.

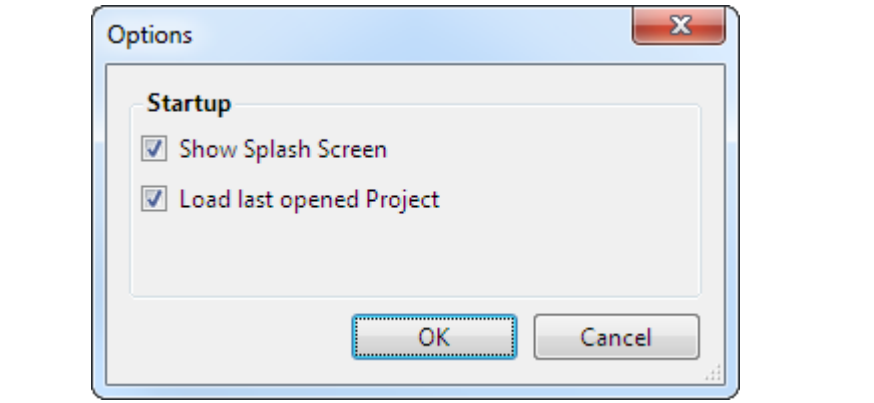

**Figure 3-4: Options dialog**

<span id="page-8-3"></span>The Show Splash Screen option can be used to deactivate the splash screen shown at start up.

The second option is the Load last opened Project flag. As the name implies selecting this option causes CANio Configurator to load the most recently used project on start up.

### <span id="page-9-0"></span>**3.4 VCI Settings**

The VCI Settings [\(Figure 3-5\)](#page-9-1) is located between the configuration area and the status area.

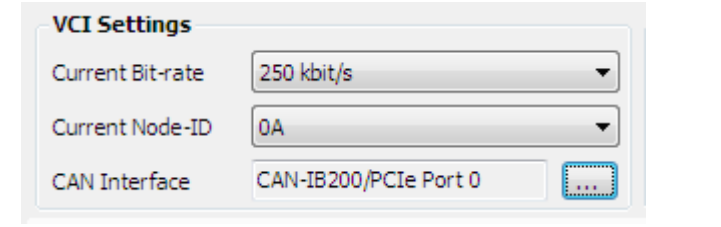

**Figure 3-5: VCI Settings**

<span id="page-9-1"></span>The VCI Settings specifies the communication parameters used for the connection from the local computer to the CANio device. Download, Firmware Update and Tools depend on these settings.

The settings consist of the Bit-rate, the Node-ID and the CAN Interface used for communication. Click on the tree dots button once to select your local CAN Interface and controller [\(Figure 3-6\)](#page-9-2). The CAN interface used must not be shared with another application. As the CANio configurator requires to change some parameters of the CAN controller during download it is not possible to share control.

The Node-ID parameter is not used for download. But Firmware Update and Tools do require a correct value in order to access the device.

During the download, the Bit-rate and Node-ID of the CANio device will be changed according to the configuration. If the download has succeeded, the VCI Settings will be set automatically to the new values.

<span id="page-9-2"></span>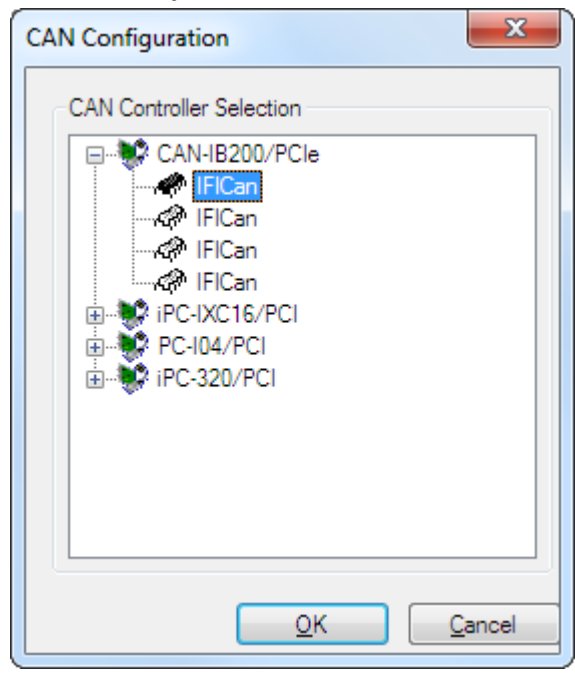

**Figure 3-6: Selecting the local CAN Interface and controller**

# <span id="page-10-0"></span>**4 Configuration**

## <span id="page-10-1"></span>**4.1 Project Files and Templates**

In order to work with the configuration section of the CANio Configurator, at first a project must be created or opened.

Creating a new configuration requires the selection of a template. The application automatically shows a file open dialog offering for selection of a template [\(Figure 4-1\)](#page-10-3).

Templates provide a common base for similar projects and contain default values for all relevant communication parameters of a project. The CANio Configurator is shipped with default templates for the three CANio 500 device types available and a template for the CANio 250 device at choice. By choosing a template file you determine your actual CANio device.

| Please choose the Template that matches your CANio device |                                                                              |                          |                                   | $\mathbf{x}$     |  |
|-----------------------------------------------------------|------------------------------------------------------------------------------|--------------------------|-----------------------------------|------------------|--|
|                                                           | « Dokumente » Öffentliche Dokumente » IXXAT » CANio Configurator » templates | $+$<br>$\mathbf{v}$      | templates durchsuchen             | م                |  |
| Organisieren v<br>Neuer Ordner                            |                                                                              |                          | 睚                                 | $\mathbf \Omega$ |  |
| Favoriten                                                 | Bibliothek "Dokumente"<br>Anordnen nach: Ordner<br>Ξ<br>templates            |                          |                                   |                  |  |
| Bibliotheken                                              | ×<br>Name                                                                    | Änderungsdatum           | Typ                               | Größe            |  |
| Bilder<br>Dokumente<br>E                                  | CANio 250 1.01.0099.00000.tp500                                              | 06.12.2012 15:02         | TP500-Datei                       |                  |  |
| Eigene Dokumente                                          | CANio 500 1.01.0098.00000.tp500                                              | 07.12.2012 15:45         | TP500-Datei                       |                  |  |
| Öffentliche Dokumente                                     | CANio 500 1.01.0098.00001.tp500                                              | 07.12.2012 15:47         | TP500-Datei                       |                  |  |
| AQtime 7 Samples                                          | CANio 500 1.01.0098.00002.tp500                                              | 07.12.2012 16:00         | TP500-Datei                       |                  |  |
| <b>IXXAT</b>                                              |                                                                              |                          |                                   |                  |  |
| <b>CANio Configurator</b>                                 |                                                                              |                          |                                   |                  |  |
| projects                                                  |                                                                              |                          |                                   |                  |  |
| templates                                                 | Ш<br>$-1$                                                                    |                          |                                   |                  |  |
| Dateiname:                                                |                                                                              | $\overline{\phantom{a}}$ | CANio project template (*.tp50) ▼ |                  |  |
|                                                           |                                                                              |                          | Öffnen<br><b>Abbrechen</b>        |                  |  |

**Figure 4-1: Initially choosing a CANio device template**

<span id="page-10-3"></span>It is also possible to define your own templates. A project is stored as a template via the Save as Template... menu item in the File menu.

## <span id="page-10-2"></span>**4.2 Data Validation**

The input fields of the CANio Configurator do provide an on-the-fly data validation. If the entered data is not valid an error symbol [\(Figure 4-2\)](#page-11-1) is displayed. By moving the mouse over the icon, a tool tip pops up explaining the error.

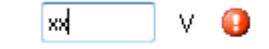

**Figure 4-2: Input field in error state**

<span id="page-11-1"></span>Some of the input fields also have to deal with rounding and range issues. As the data structures of the CANio device can only hold discrete values, the accuracy of floating point values is limited and depends on the selected value range.

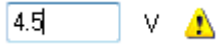

**Figure 4-3: Input field in warning state**

<span id="page-11-2"></span>If a value is entered that cannot be exactly represented by the internal data structure, a warning symbol like shown in [Figure 4-3](#page-11-2) will appear. Again moving the mouse over the icon will provide detailed information. If the control in this state loses focus the displayed value will automatically change to the rounded value represented by the internal structure.

#### <span id="page-11-0"></span>**4.3 CAN Message Configuration**

Most of the configuration groups described in the subsequent chapters contain a sub-configuration which refers to the CAN message that is used to send or receive the data. This section looks like [Figure 4-4](#page-11-3) . The inputs contain all three options displayed while the outputs do only have the Msg Identifier field.

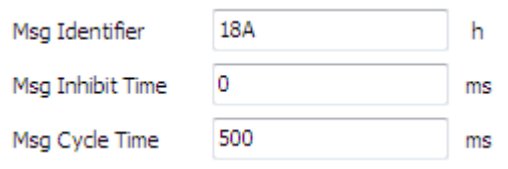

**Figure 4-4: CAN message configuration**

<span id="page-11-3"></span>The Msg Identifier field refers to the CAN identifier that is used to send or receive the data. The value is limited to the range of 1h to 7FFh as 11bit identifiers are supported only. Some identifiers like 80h or 7E4h resp. 7E5h are not allowed because of the CANopen nature of the CANio device. If such an identifier is entered an error will be stated as described in chapter [4.2.](#page-10-2) The message will indicate which identifier is conflicting with the one entered. A value of 0h will turn off / disable the message.

The Msg Inhibit Time specifies the minimum time span between two send messages. If this value is non-zero a message will only be sent if the elapsed time since the last message was sent is greater than the inhibit time.

The Msg Cycle Time specifies a cyclic repetition of a message. If this value is non-zero the message will be sent cyclically within the interval specified, even if the data has not changed.

### <span id="page-12-0"></span>**4.4 Global Settings**

The Global Settings group [\(Figure 4-5\)](#page-12-2) defines some basic parameters of the device.

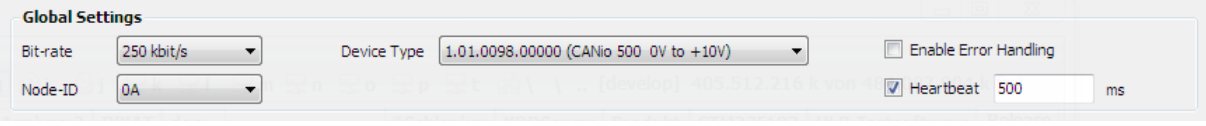

**Figure 4-5: Global settings**

<span id="page-12-2"></span>The Bit-rate and Node-ID define the CAN communication parameters the device shall use **after** configuration. The correctness of these parameters is vital as wrong values will prevent the device from communication in the target network. Device Type defines the type of the CANio device that is configured by the configuration sections described below. This parameter is actually not downloaded to the device. But it affects the way other parameters are handled. The download will abort if the attached device is of another type then specified here.

If Enable Error Handling is checked, the CANio device will override the outputs with the specified default values if a communication or internal occurs. If the flag is not set the output values will be left unchanged on error.

Heartbeat specifies the timing of the CANopen heartbeat message. This message is sent cyclically with identifier 700h + Node-ID. It is intended to be used to monitor the device's state. The check box can be used to activate or deactivate the heartbeat message. The value beside the check box specifies the cycle time in milliseconds. A cycle time of zero will have the same effect as if the message would be disabled.

### <span id="page-12-1"></span>**4.5 Digital Inputs**

The digital inputs of the CANio device are configured by the corresponding group box [\(Figure 4-6\)](#page-13-0) at the Input Configuration tab. The group of controls looks slightly different for the CANio 500 and the CANio 250.

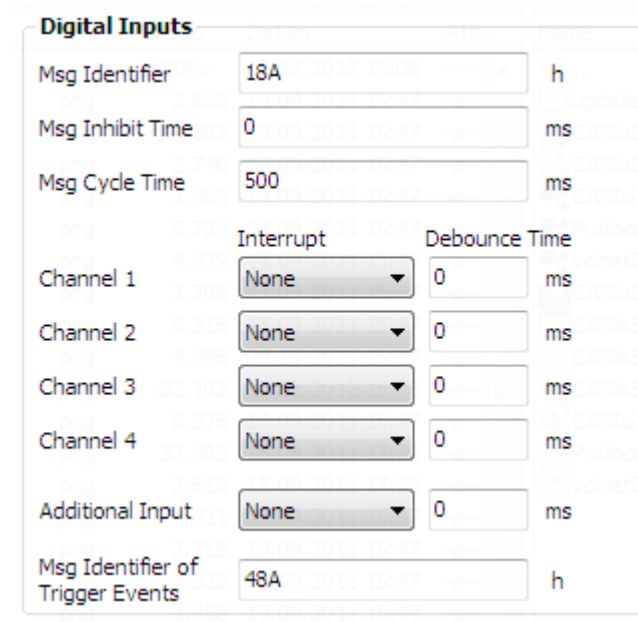

**Figure 4-6: Digital inputs configuration of CANio 500**

<span id="page-13-0"></span>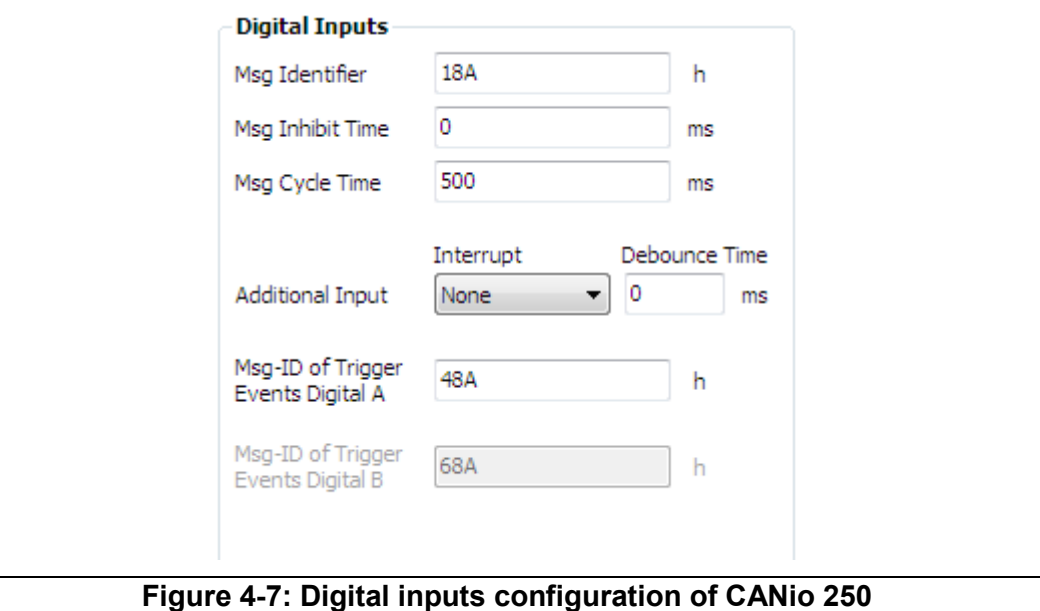

The meaning of Msg Identifier, Msg Inhibit Time and Msg Cycle Time is described in chapter [4.3.](#page-11-0)

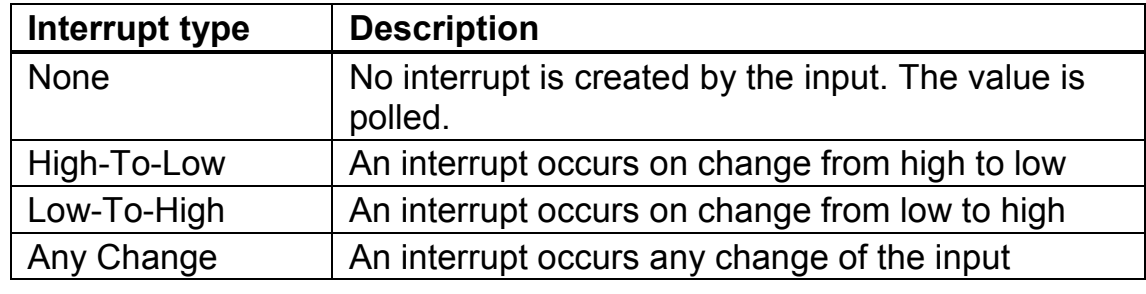

#### **Table 4-1 : Interrupt values**

<span id="page-14-0"></span>Each channel has an Interrupt type. The type specifies under which condition an interrupt is generated and subsequently a CAN message is sent. The available values are listed in [Table 4-1.](#page-14-0) The behavior may by modified by the CAN message configuration described in chapter [4.3.](#page-11-0)

The Debounce Time specifies the time the CANio device will wait after a level change of the digital input until it is considered as valid. Thereby a bouncing input can be prevented from generating an extensive amount of CAN messages.

A second message will be sent containing the so-called Event Triggers of the digital inputs. This one is using a low priority CAN identifier, 48Ah by default. The Event Triggers are byte counters of the level changes prior to definite detection of a digital input's state. In order to disable the CAN message, enter 0h into field Msg Identifier of Trigger Events.

**CANio 250** has two digital ports A and B that can be programmed as Inputs and as Outputs respectively. Following the designation "I  $\overline{O}$ ", by default, Digital A is programmed as Inputs, and Digital B as Outputs. Hence, the digital input controls of group Digital B are greyed out [\(Figure 4-8\)](#page-15-1). To switch the direction of a digital port, uncheck Enabled of the current direction, change to Output Configuration tab sheet, and check Enabled of the reverse direction [\(Figure 4-12\)](#page-17-1).

| Digital A | $\nabla$ Enabled |               |    | Digital B  | <b>Enabled</b> |                               |    |
|-----------|------------------|---------------|----|------------|----------------|-------------------------------|----|
|           | Interrupt        | Debounce Time |    |            | Interrupt      | Debounce Time                 |    |
| Channel 1 | None<br>▼        | 0             | ms | Channel 9  | None           | 0<br>$\overline{\phantom{a}}$ | ms |
| Channel 2 | None<br>▼        | о             | ms | Channel 10 | None           | 0<br>$\overline{\mathcal{R}}$ | ms |
| Channel 3 | None<br>۰,       | о             | ms | Channel 11 | None           | 0<br>$\overline{\phantom{a}}$ | ms |
| Channel 4 | <b>None</b><br>▼ | о             | ms | Channel 12 | None           | 0<br>$\overline{\phantom{a}}$ | ms |
| Channel 5 | <b>None</b><br>▼ | о             | ms | Channel 13 | None           | 0<br>$\overline{\phantom{m}}$ | ms |
| Channel 6 | <b>None</b><br>▼ | 0             | ms | Channel 14 | None           | 0<br>$\overline{\phantom{a}}$ | ms |
| Channel 7 | None<br>▼        | 0             | ms | Channel 15 | None           | 0<br>$\overline{\phantom{a}}$ | ms |
| Channel 8 | None<br>▼        | 0             | ms | Channel 16 | None           | 0<br>$\overline{\phantom{a}}$ | ms |
|           |                  |               |    |            |                |                               |    |

**Figure 4-8: Digital inputs configuration of CANio 250 Groups**

#### <span id="page-15-1"></span><span id="page-15-0"></span>**4.6 Analog Inputs**

The second group box on the Input Configuration tab contains the configuration of analog inputs [\(Figure 4-9\)](#page-15-2). It is only available for the **CANio 500** platforms.

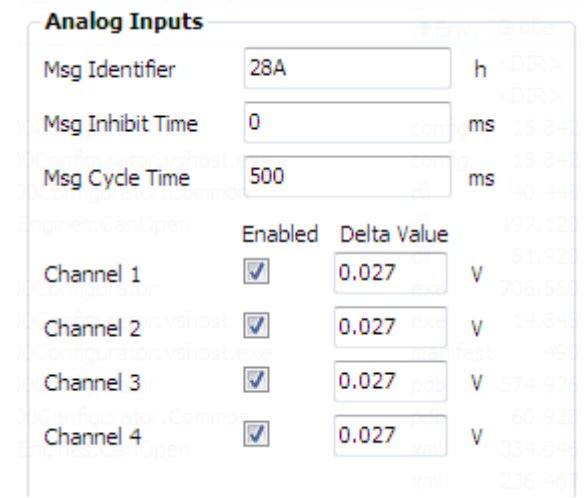

**Figure 4-9: Analog inputs configuration**

<span id="page-15-2"></span>The meaning of Msg Identifier, Msg Inhibit Time and Msg Cycle Time is described in chapter [4.3.](#page-11-0)

Each channel can be disabled separately. If a channel is disabled a value change of the channel will not trigger a CAN message.

The Unit and value range of the delta value depends on the chosen device type (see chapter [4.4\)](#page-12-0). It may be 0-10 V,  $-/-5$  V or  $+/-100$  mA. The Delta Value specifies the minimum change at the input that is required to occur in order to generate a CAN message. The behavior may by modified by the CAN message configuration described in chapter [4.3.](#page-11-0)

#### <span id="page-16-0"></span>**4.7 Digital Outputs**

The first group box on the Output Configuration tab contains the configuration of the digital outputs [\(Figure 4-10\)](#page-16-1). The group of controls looks slightly different for the CANio 500 and the CANio 250.

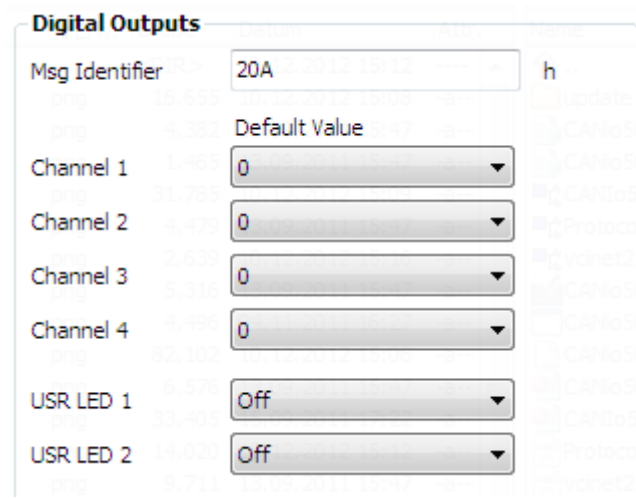

<span id="page-16-1"></span>**Figure 4-10: Digital outputs configuration of CANio 500**

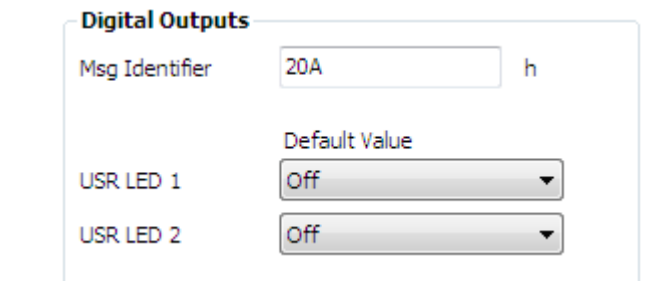

**Figure 4-11: Digital outputs configuration of CANio 250**

The meaning of Msg Identifier is described in chapter [4.3.](#page-11-0)

The configuration section contains the digital outputs located at the digital connector of the device. Also, the USR LEDs are configured via this control. The Default Value of the digital outputs Channel 1 to Channel 4 can be set to 0 (Off) and 1 (On). The USR LEDs provide the values Off, Green and Red.

**CANio 250** has two digital ports A and B that can be programmed as Inputs and as Outputs respectively. Following the designation "I / O", by default, Digital A is programmed as Inputs, and Digital B as Outputs. Hence, the digital output controls of group Digital A are greyed out [\(Figure 4-12\)](#page-17-1). To switch the direction of a digital port, uncheck Enabled of the current direction, change to Input Configuration tab sheet, and check Enabled of the reverse direction [\(Figure 4-8\)](#page-15-1).

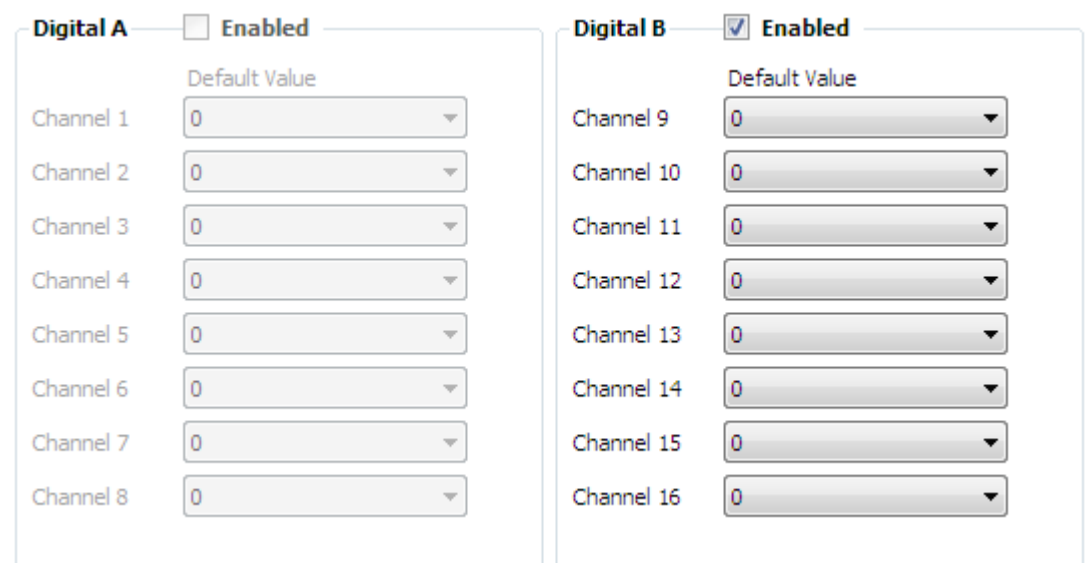

**Figure 4-12: Digital outputs configuration of CANio 250 Groups**

#### <span id="page-17-1"></span><span id="page-17-0"></span>**4.8 Analog Outputs**

The last group box on the Output Configuration tab contains the configuration of the analog outputs [\(Figure 4-13\)](#page-17-2). It is only available for the **CANio 500** platforms.

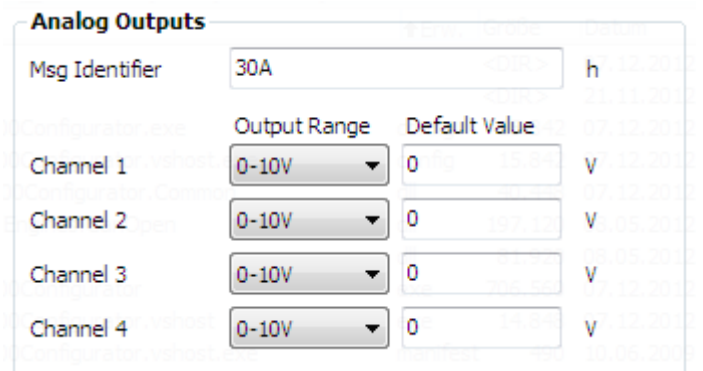

**Figure 4-13: Analog outputs configuration**

<span id="page-17-2"></span>The meaning of Msg Identifier is described in chapter [4.3.](#page-11-0)

For each channel of the analog output the supported voltage Range can be set. The available ranges are listed in [Table 4-2.](#page-18-1)

| <b>Voltage Ranges</b>  |  |
|------------------------|--|
| $-5$ V to $+5$ V       |  |
| $-10$ V to $+10$ V     |  |
| $-10.8$ V to $+10.8$ V |  |
| $0 V$ to 5 V           |  |
| 0 V to 10 V            |  |
| 0 V to 10.8 V          |  |

**Table 4-2 : Voltage ranges**

<span id="page-18-1"></span>The Default Value specifies the initial value of the channel after startup. If the output range is changed the CANio Configurator will try to keep the value. If the value is out of the selected range it will be changed to the nearest border of the new range. Also rounding might occur. In both cases a warning will be stated as described in chapter [4.2.](#page-10-2)

#### <span id="page-18-0"></span>**4.9 Power Supply**

The last tab sheet contains the configuration of the Power Supply Input [\(Figure 4-14\)](#page-18-2).

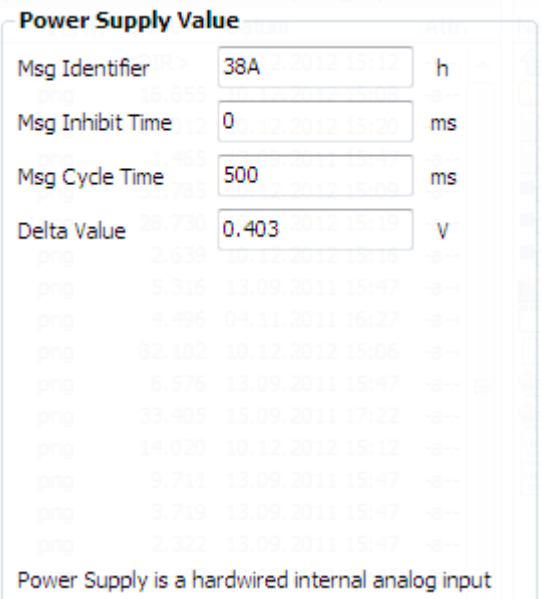

**Figure 4-14: Power Supply Value configuration**

<span id="page-18-2"></span>The meaning of Msg Identifier, Msg Inhibit Time and Msg Cycle Time is described in chapter [4.3.](#page-11-0)

The Delta Value specifies the minimum change of the power supply voltage that is required to occur in order to generate a CAN message. The behavior may by modified by the CAN message configuration described in chapter [4.3.](#page-11-0)

### <span id="page-19-0"></span>**4.10 Configuration Download**

The currently displayed configuration can be downloaded by using the Configuration Download group [\(Figure 4-15\)](#page-19-1). It is not required to save the configuration before. The tool will always download the configuration that is currently displayed.

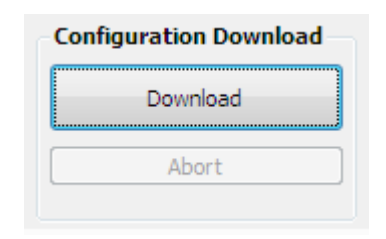

**Figure 4-15: Configuration download**

<span id="page-19-1"></span>The download relies on the CAN settings specified in the VCI Settings group (see chapter [3.4\)](#page-9-0). If the settings do not fit the actual device state the downloader will not be able to access the device.

Make sure the CANio configurator is connected to the CANio device by  $\int$ means of a one-to-one connection before starting the download. **Never** use the download while connected to a network that contains other devices. Doing so may compromise network stability and might result in undefined network behavior.

The download is started by using of the Download button. If the configuration contains errors (indicated by the validation symbols described in chapter [4.2\)](#page-10-2) the download will abort. Also, error messages will be added to the log window.

A running download can be aborted by using the Abort button. An abort cannot damage the attached CANio device but may leave it in an undefined state. In this case the next download may fail but the device will return to a defined state afterwards.

## <span id="page-20-0"></span>**5 Firmware Update**

The firmware update functionality is located in a separate dialog [\(Figure 5-1\)](#page-20-1). The dialog is available via the Tools  $\rightarrow$  Firmware Update... menu item.

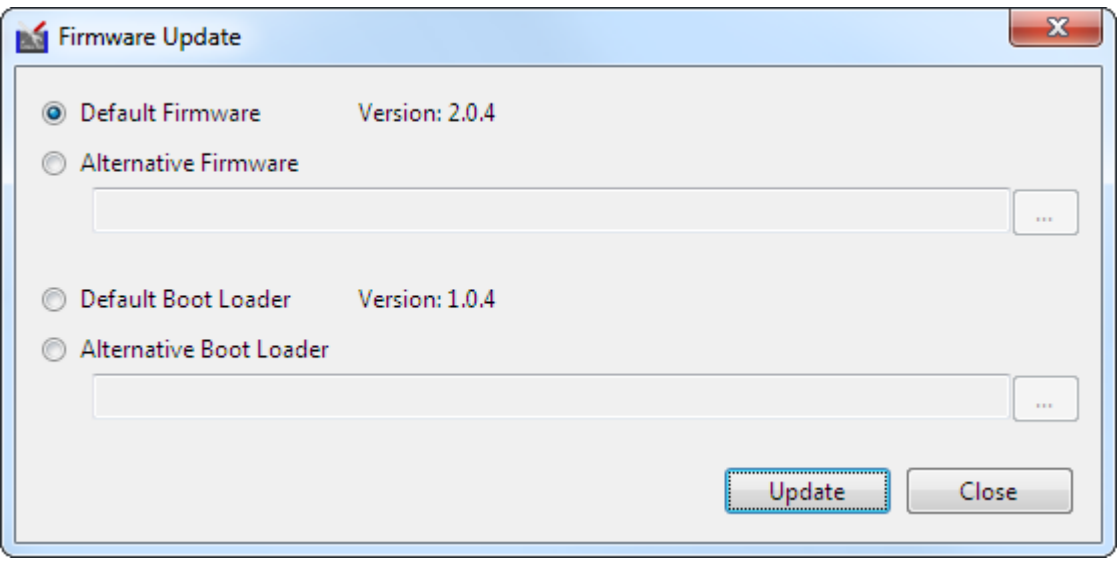

**Figure 5-1: Firmware Update dialog**

<span id="page-20-1"></span>The CANio Configurator provides updating the firmware and the boot loader. Both of these can either be updated using the default firmware or an alternative one. The type of software to download is selected by means of the radio buttons on the left side.

The Default Firmware is shipped with the CANio Configurator. The displayed version refers to this software. It is unified for both CANio 250 and CANio 500 platforms.

Alternative software may be software developed with the CANio 500 ADK [1] or another version of the default software which was not shipped with the application.

If the boot loader is updated with non-default software, the CANio  $\int$ Configurator might no longer be able to update the device. Further updates will only be possible by returning the device to HMS.

If the device contains the default firmware, updating simply requires pressing the Update button. If the device contains alternative firmware please refer to the next chapter.

### <span id="page-21-0"></span>**5.1 Updating when Alternative Firmware is on the Device**

If alternative firmware is loaded to the device the CANio Configurator cannot automatically switch to boot loader mode.

In order to switch the **CANio 500 device** to the boot loader mode, please perform the following steps:

- 1. Power off your CANio 500 device
- 2. Connect PIN 3 and PIN 8 of the digital port (please refer the hardware manual [2] for further information)

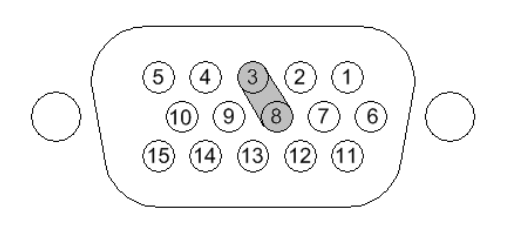

**Figure 5-2: Boot loader activation jumper on digital port of CANio 500**

- 3. Switch on power The CAN LED should now flash green indicating the boot loader is active
- 4. Download the firmware as described in the previous section
- 5. Remove the connection between PIN 3 and PIN 8

In order to switch the **CANio 250 device** to the boot loader mode, please perform the following steps:

- 1. Power off your CANio 250 device
- 2. Connect PIN 3 and PIN 8 of the CAN port (please refer the hardware manual [4] for further information)

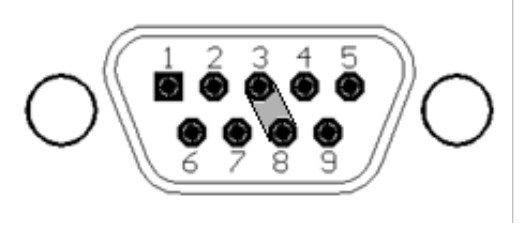

**Figure 5-3: Boot loader activation jumper on CAN port of CANio 250**

Follow steps 3. to 5. as above.

The boot loader **cannot** be updated using the described steps. In order to update the boot loader, please flash a default firmware first. After the boot loader was updated using the procedure described in the previous chapter, the alternative firmware may be flashed again.

# <span id="page-22-0"></span>**6 Additional Tools**

The CANio Configurator provides some additional tools that are helpful for troubleshooting and diagnostics. The corresponding dialog [\(Figure 6-1\)](#page-22-1) can be opened via the Tools  $\rightarrow$  Tools... menu.

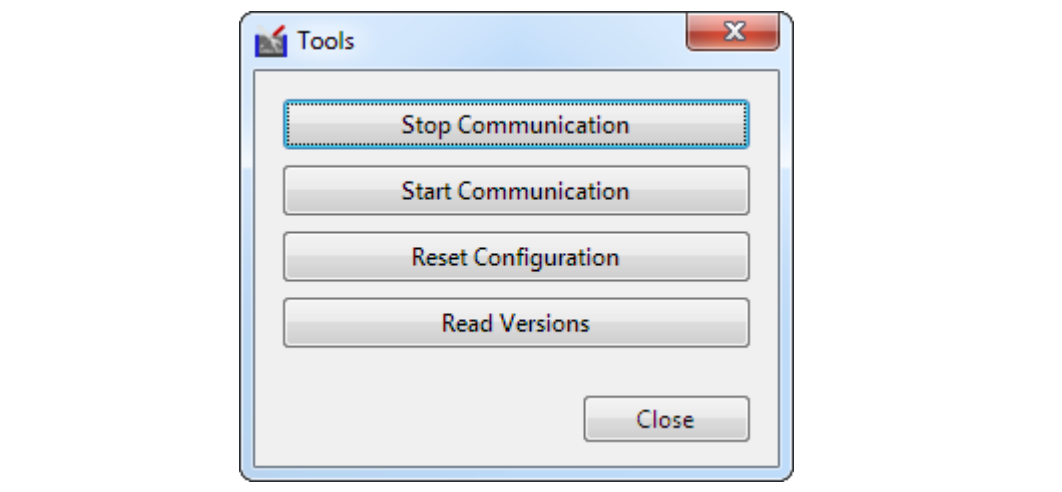

**Figure 6-1: Tools dialog**

<span id="page-22-1"></span>All functions in the dialog rely on the values set in the VCI Settings group (see also chapter [3.4\)](#page-9-0). In addition, all these functions require default firmware and boot loader to be installed on the device.

Stop Communication / Start Communication provide a mechanism to change the communication state of the attached CANio device. If the communication is stopped, most CAN messages of the device will no longer be sent. This functionality is intended to be used if a device was misconfigured and is flooding the bus with messages. In this case it is also not possible to reconfigure the device as communication is blocked. Stopping the communication in this case is the only way to regain access to the device.

The Reset Configuration button resets the device's values to manufacturer default. This includes also Node-ID and Bit-rate. Thus, CAN options may require adjustments in order to communicate with the device.

Read Version reads the current versions of firmware and boot loader from the connected device.

# <span id="page-23-0"></span>**7 Support**

For more information on our products, FAQ lists and installation hints, please refer to the support area on our homepage [\(http://www.ixxat.com\)](http://www.ixxat.com/). There you will also find information on current product versions and available updates.

If you have any further questions after studying the information on our homepage and the manuals, please contact our support department. In the support area on our homepage you will find the relevant forms for your support request. In order to facilitate our support work and enable a fast response, please provide precise information on the individual points and describe your question or problem in detail.

If you would prefer to contact our support department by phone, please also send a support request via our homepage first, so that our support department has the relevant information available.